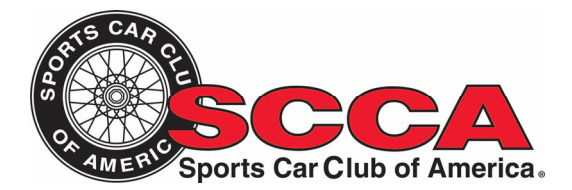

## **Online Driver School Training Instructions:**

Register for the SCCA Online Driver's School by following this one-time registration link: http://bit.ly/SCCA‐General, fill in the required information. Use enrollment code: **GEN‐AGZK**, then click the "Register Your Account" button. You'll need to log-in using the credentials you just created.

Select "My Learning" at the top of the screen, then select "My Courses."

Click on the SCCA Online Driver's School to begin the course.

Select the Module 1 and click "launch" to begin the training.

You must view all of the content in both modules to complete the training.

When you have completed the training click "Print Your Certificate" in the lower left to print your certificate.

If you have any questions send an email to support@s2learning.com.

Only register for the course one time. Remember your user name and password. To return to the course, simply go to https://sccatraining.com and click "Log In." You will then enter your user name and password to re-enter the system.

*If your SCCA region is hosting a driver school, contact David Ellenwood, dellenwood@s2learning.com or 888‐576‐7678 ext. 701 to set up a group where an administrator will have access to who has completed the course.*